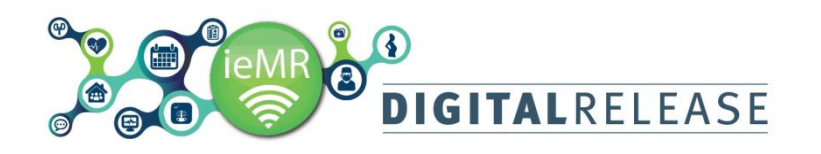

## Quick Reference Guide

### **Ordering Multiple Instances of the Same Specimen**

There are two options to order multiple specimen collections, for example multiple histopathologies or microbiologies.

#### **Option 1: Using Order Comments**

- 1. In the *Orders* section of the patient's chart click the + Add icon
- 2. Enter the name of the order eg histopathology.
- 3. Select the correct order from the list that populates in the window below. Click the order once.

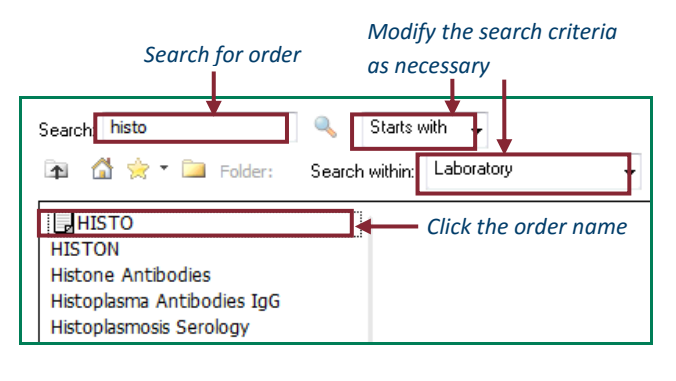

- 4. Click *Done* Done to return to the *Orders for Signature* window
- 5. Click on the order and enter the order details in *Details*

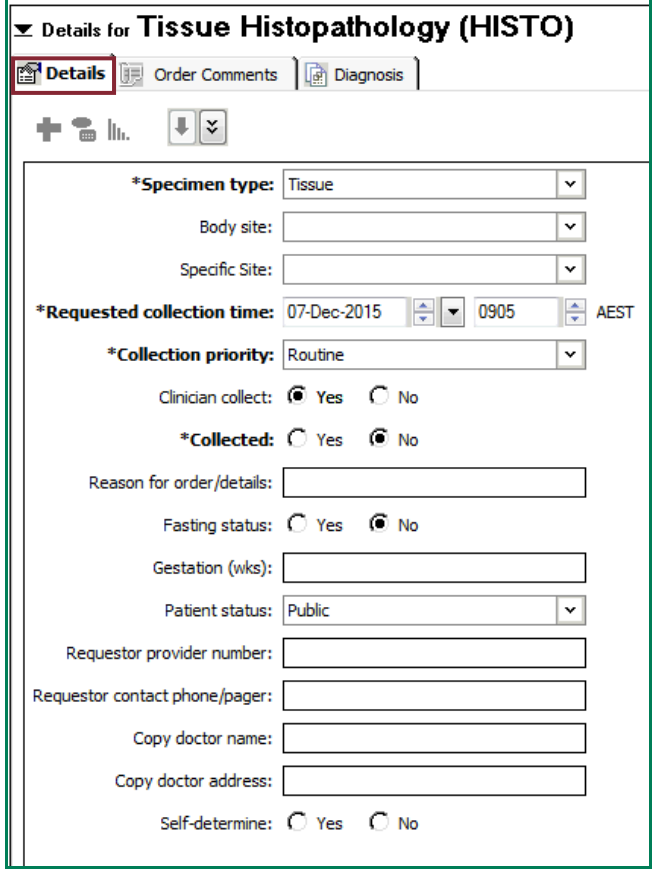

6. Click the *Order Comments* tab

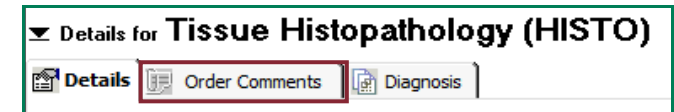

7. Type the name of each sample into the *Order Comments* field using a 1/4, 2/4, 3/4, 4/4 numbering sequence. These details will be sent to the lab.

#### <u>▼ Details for Tissue Histopathology (HISTO)</u>

Details I Order Comments a Diagnosis

Order comments

1/4 duodenum 2/4 large bowel 3/4 small bowel 4/4 transverse colon

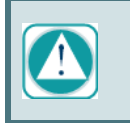

Any details entered in the *Order Comments* tab will not be printed on the paper requisition form.

8. Sign the order by clicking *Sign,* enter your password and click *OK.*

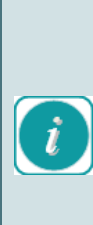

To print the labels refer to the relevant QRG. When a clinician takes multiple samples for a single biopsy, only one of the specimen containers needs a specimen label printed from the *Specimen Collection* screen. The remaining specimen containers can be labelled using the specimen label printed out multiple times, hand labelled, or using the patient identification label. All specimens must be numbered 1/4, 2/4, 3/4, 4/4 etc. as corresponding to the *Order Comments* details.

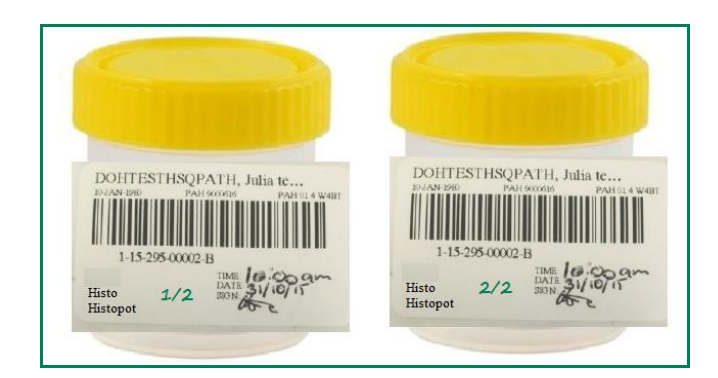

# **DIGITALRELEASE**

## Quick Reference Guide

#### **Option 2: Ordering Multiple Instances**

- 1. Follow steps 1-3. Click the name of the order as many times as specimens you will collect eg for 4 x swab sites, you would place 4 x *Swab Superficial Sites Culture (M/C/S)* orders
- 2. Click *Done* Done to return to the *Orders* window

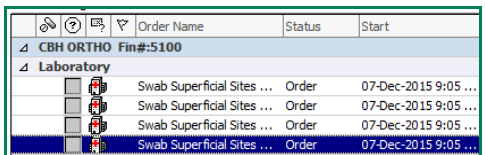

3. Select the order and enter the order details in the *Order Entry Fields* as appropriate in the *Details* tab.

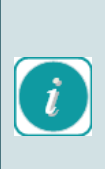

If you have multiple orders in the same category (eg *Laboratory*) to modify multiple *Details* about these orders, hold down Ctrl on your keyboard and use the left mouse click to highlight multiple items. When you enter the information in the *Details* window, this information will update all the orders selected.

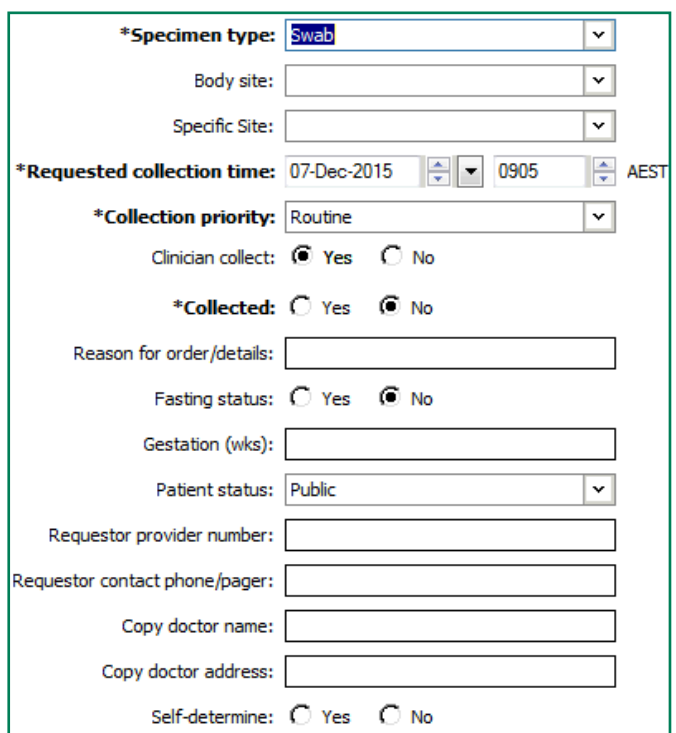

4. To avoid a Duplicate Order Error, each order for the same test must be given a different *Requested collection time* e.g. Sample 1 1500, Sample 2 1501. Adjust the time using the up and down arrows.

\*Requested collection time: 07-Dec-2015 ▸ 0905

**AEST** 

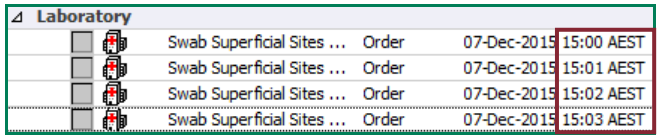

- 5. Click *Sign* to finalise the order. Enter your password and then click *OK*.
- 6. If different collection times are not entered, the *Duplicate Order Alert* window will display. Select *Cancel* to return to the order details screen and just the times. Once all of the correct details have been entered, click *Sign*, enter your password and click *OK*.

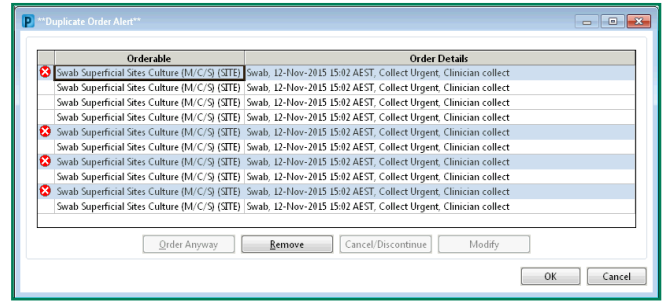

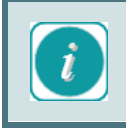

To print the labels refer to the QRG. Ensure the correct label is attached to the correct specimen.